# 评标系统

**操** 作 手 アンファイル アクトランド 册 评标系统操作手册 评标系统操作手册 评标系统操作手册 评标系统操作手册 评标系统操作手册 评标系统操作手册 评标系统操作手册 评标系统操作手册 评标系统操作手册 评标系统操作手册 评标系统操作手册 评标系统操作手册 评标系统操作手册 评标系统操作手册

广联达科技股份有限公司

2022 年 03 月

### 目录

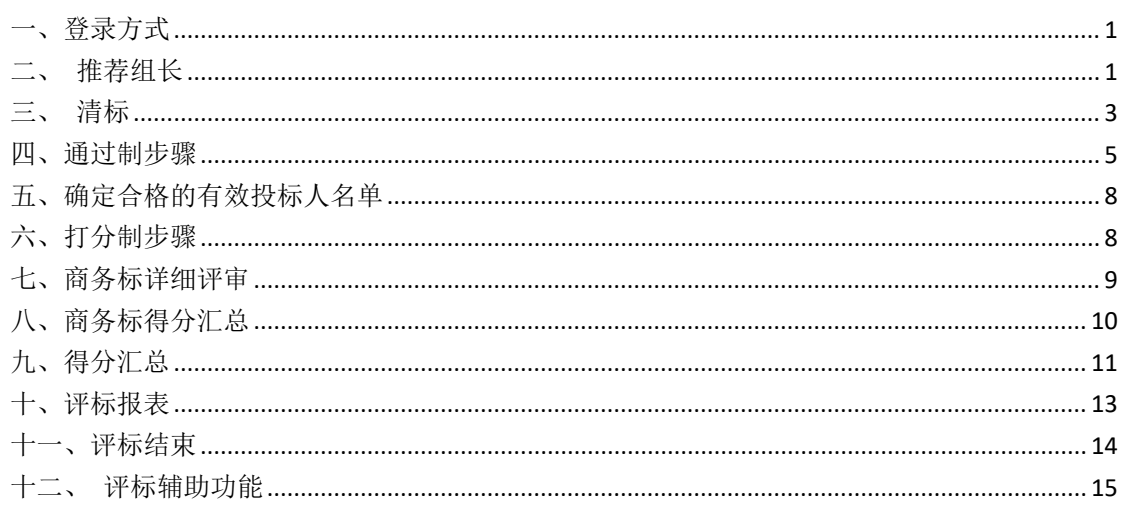

# <span id="page-2-0"></span>一、登录方式

评委专家使用 IE 浏览器访问系统, 登录方式: 账号登录

账号登录:评委专家的姓名为用户名、身份证号码后 6 位为密码进行登 录。

评委专家登录系统后,进入评标项目管理列表页,选择待评审项目进入 评审页面。

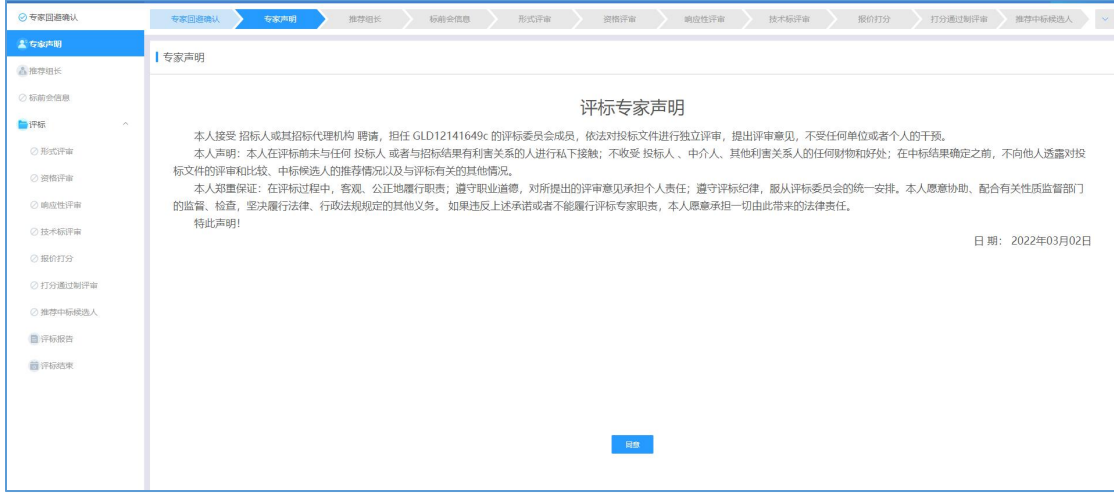

# <span id="page-2-1"></span>二、推荐组长

该节点为评标委员会推荐组长,用于评审流程中的所有评审结果的汇总提交 操作。推荐规则:所有评委全部登录系统后,按照少数服从多数的原则,票高者 为评委组长。页面操作如下:

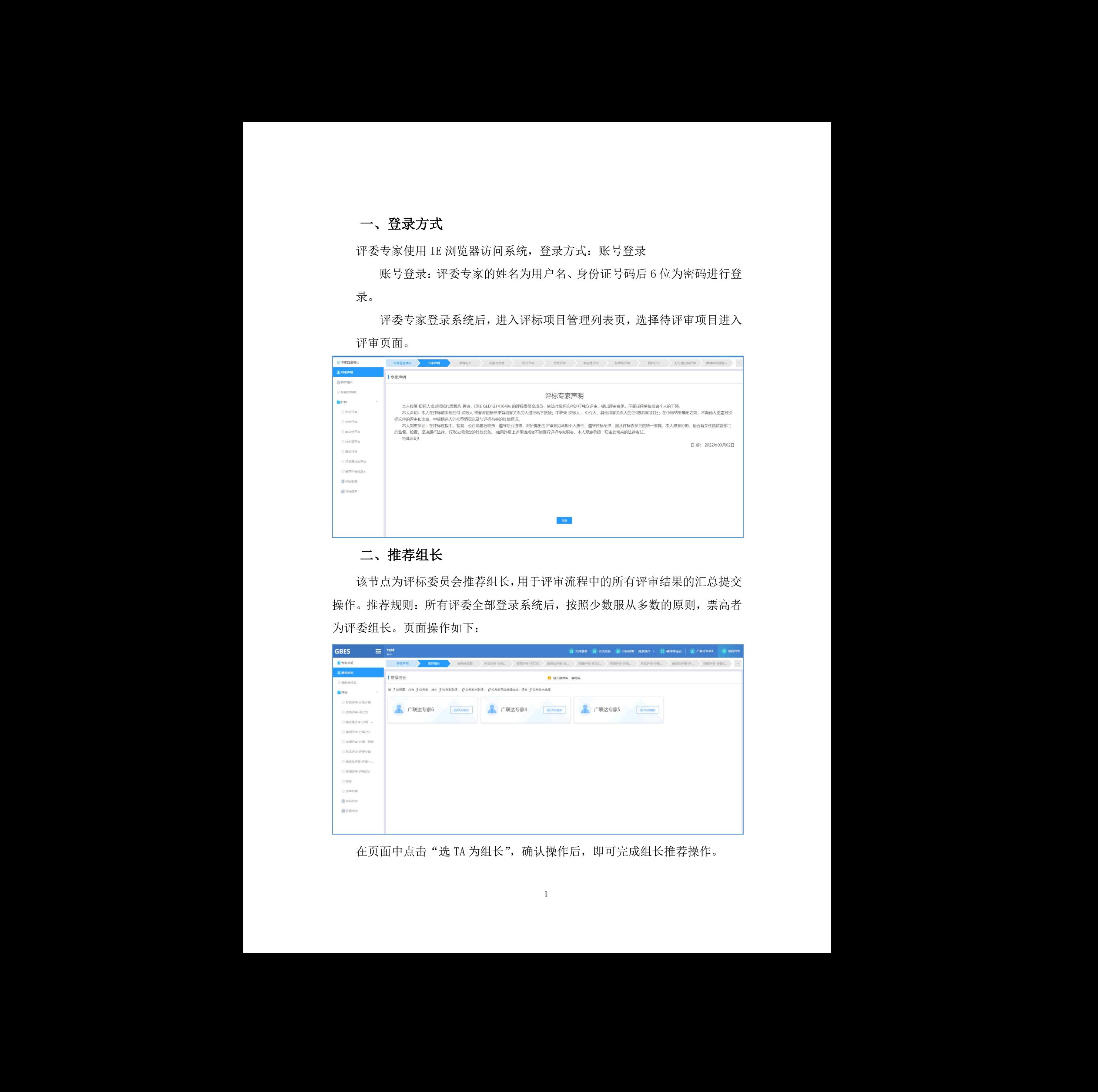

在页面中点击"选 TA 为组长",确认操作后,即可完成组长推荐操作。

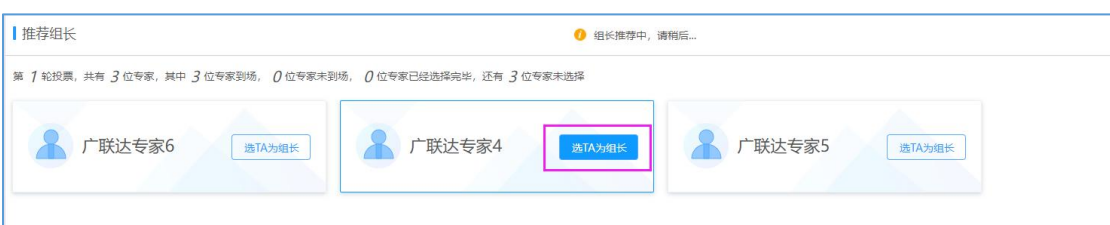

当所有评委推荐完成后,自动显示推荐结果,当前步骤完成:

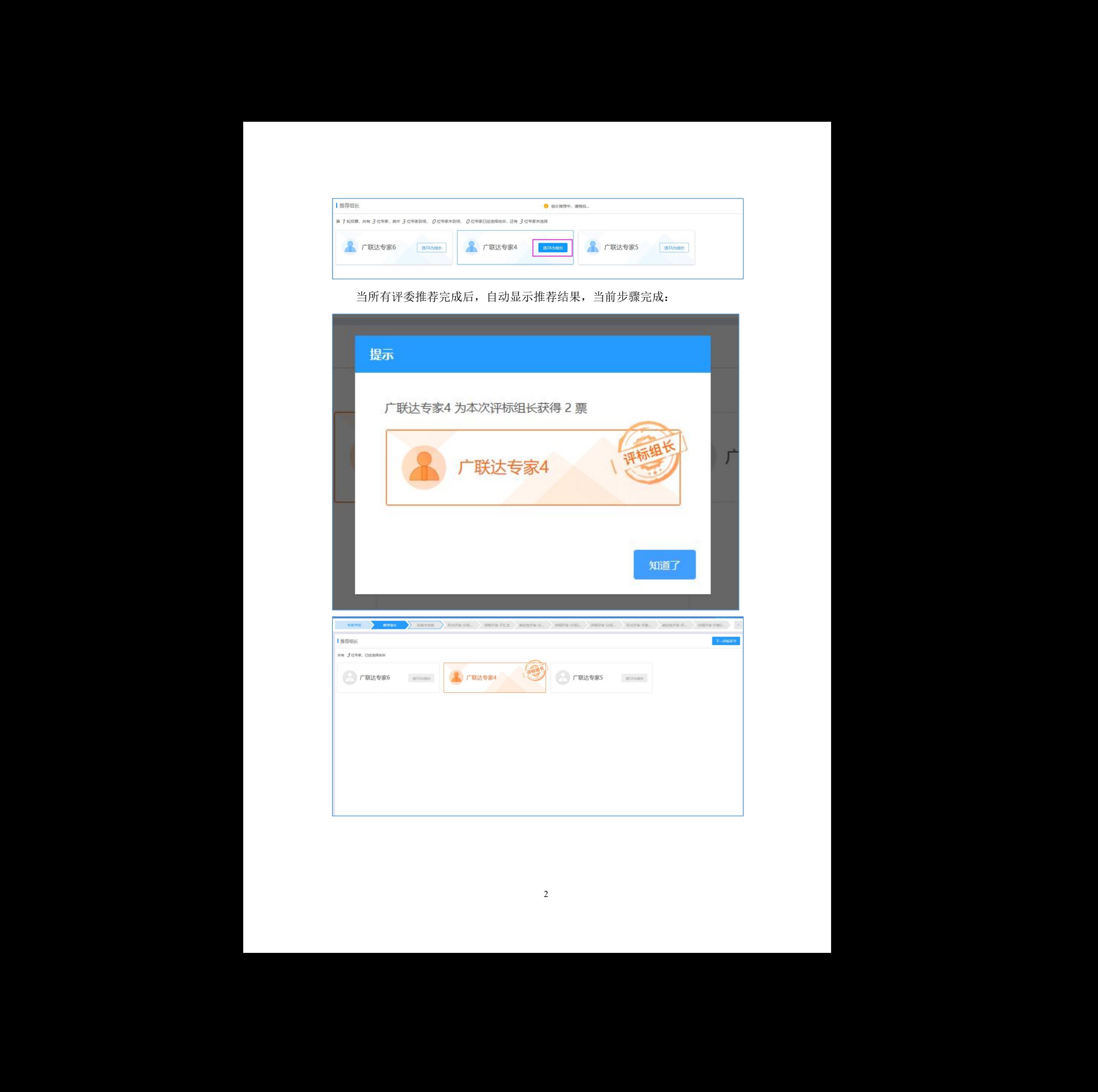

# <span id="page-4-0"></span>三、清标

该模块用于清单文件的项目进行符合性、计算性、合理性、雷同性、硬件特 征码等信息的筛选检查。由评委组长点击"一键清标"触发清标功能:

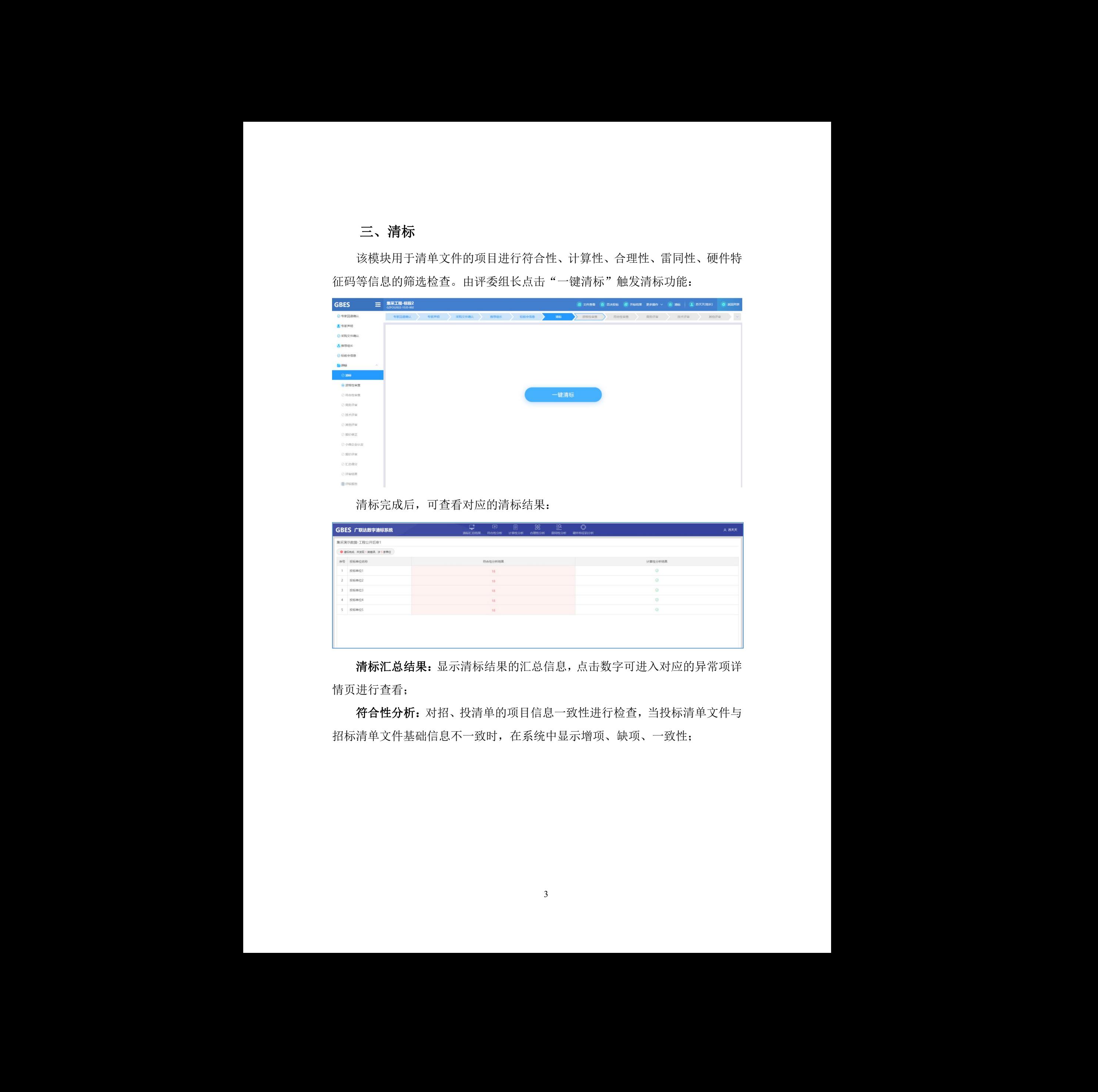

#### 清标完成后,可查看对应的清标结果:

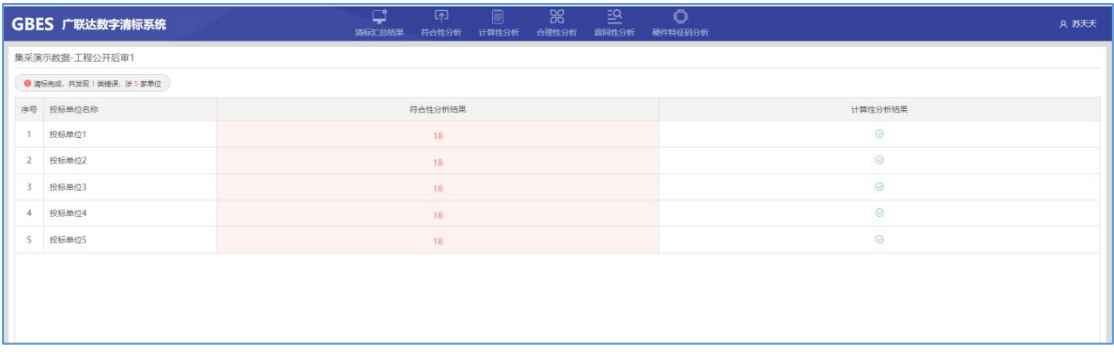

清标汇总结果:显示清标结果的汇总信息,点击数字可进入对应的异常项详 情页进行查看; ————————————————————<br>可进入对应的异常项详<br>查,当投标清单文件与<br>!项、一致性;

符合性分析: 对招、投清单的项目信息一致性进行检查, 当投标清单文件与 招标清单文件基础信息不一致时,在系统中显示增项、缺项、一致性;

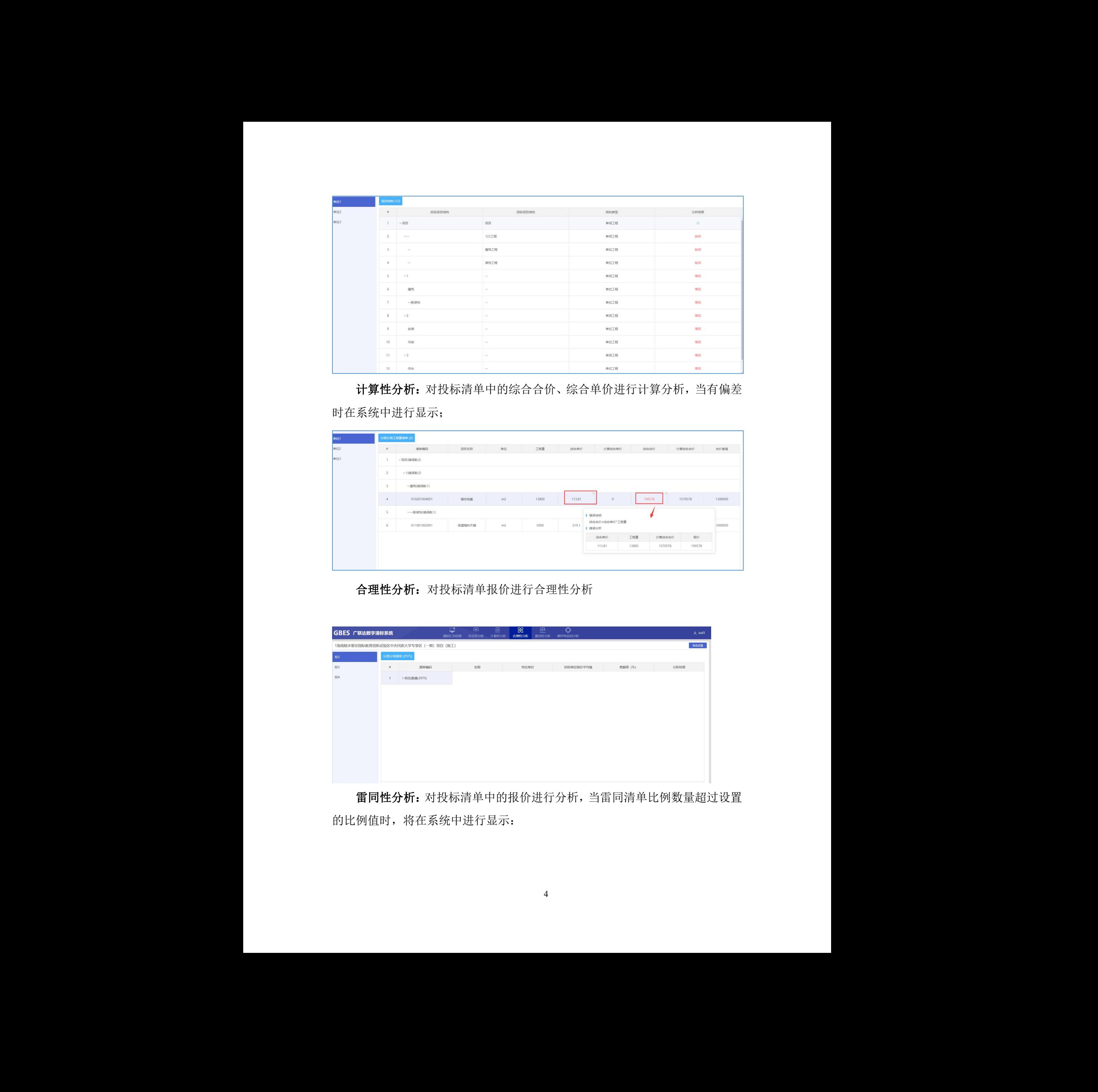

计算性分析:对投标清单中的综合合价、综合单价进行计算分析,当有偏差 时在系统中进行显示;

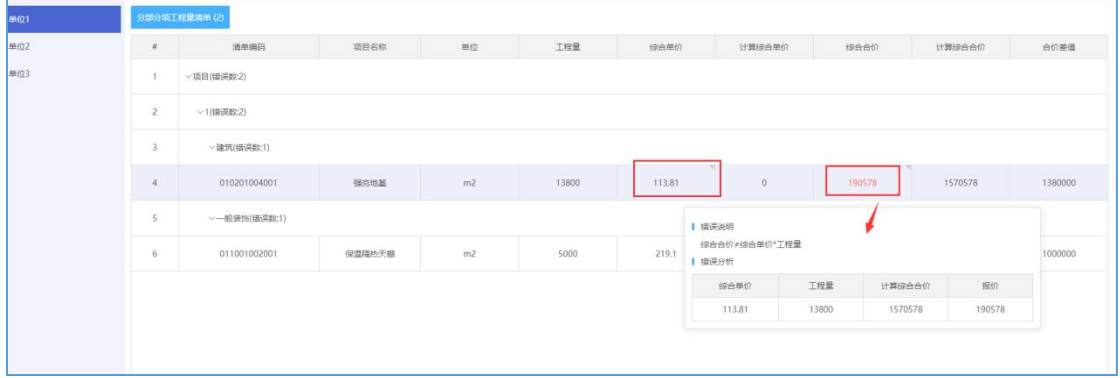

合理性分析:对投标清单报价进行合理性分析

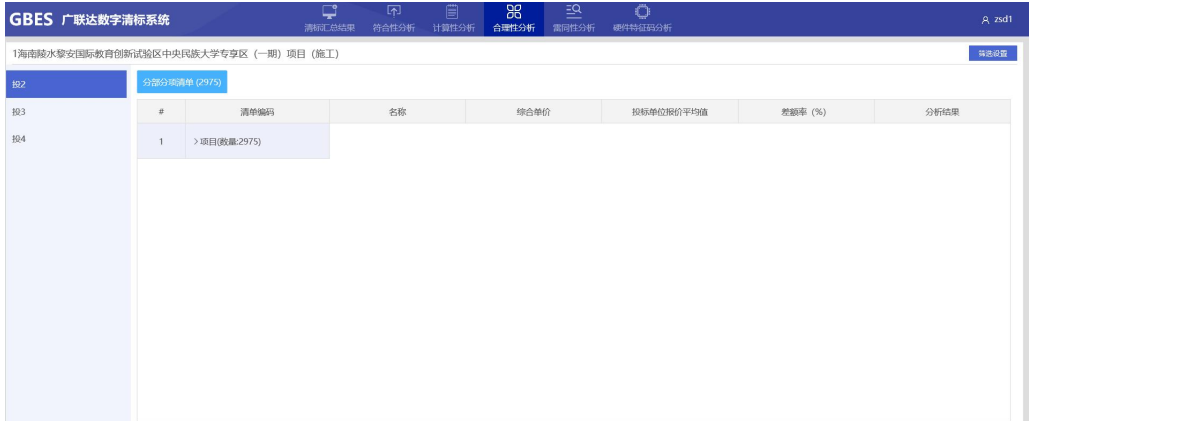

雷同性分析: 对投标清单中的报价进行分析, 当雷同清单比例数量超过设置 的比例值时,将在系统中进行显示:

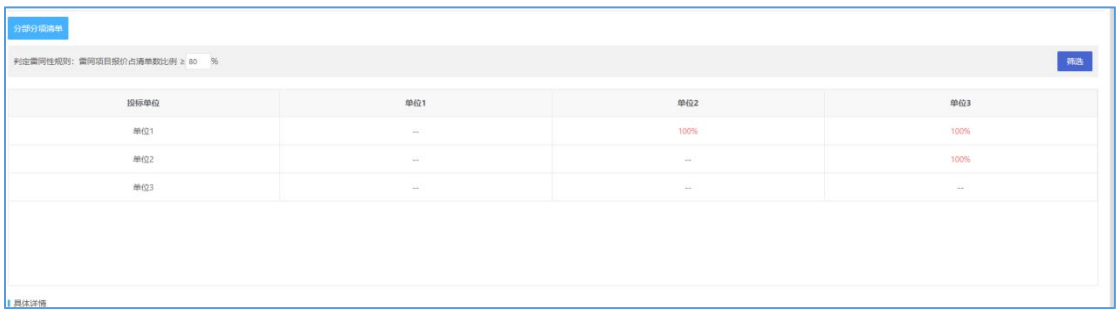

硬件特征码分析:对投标文件制作的硬件信息、清单制作的硬件信息进行检 查,显示出有相同硬件信息的投标单位信息;

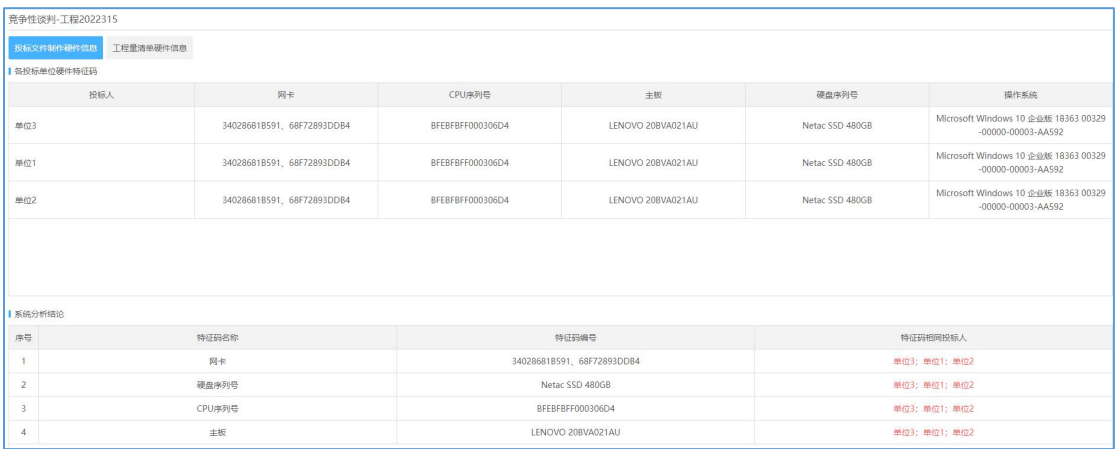

# 点击"确认清标结果"按钮,完成当前环节。

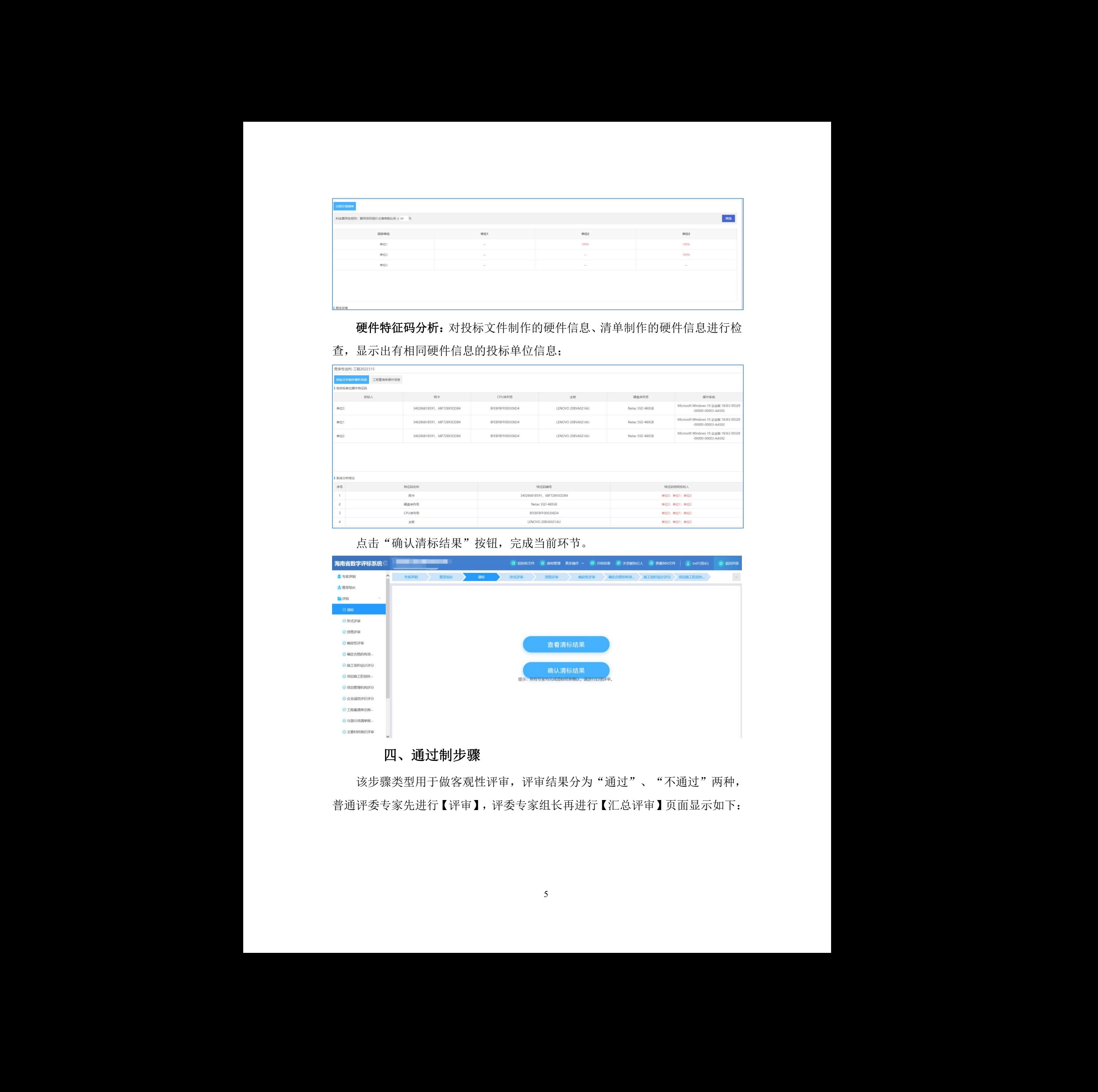

## <span id="page-6-0"></span>四、通过制步骤

该步骤类型用于做客观性评审,评审结果分为"通过"、"不通过"两种, 普通评委专家先进行【评审】,评委专家组长再进行【汇总评审】页面显示如下:

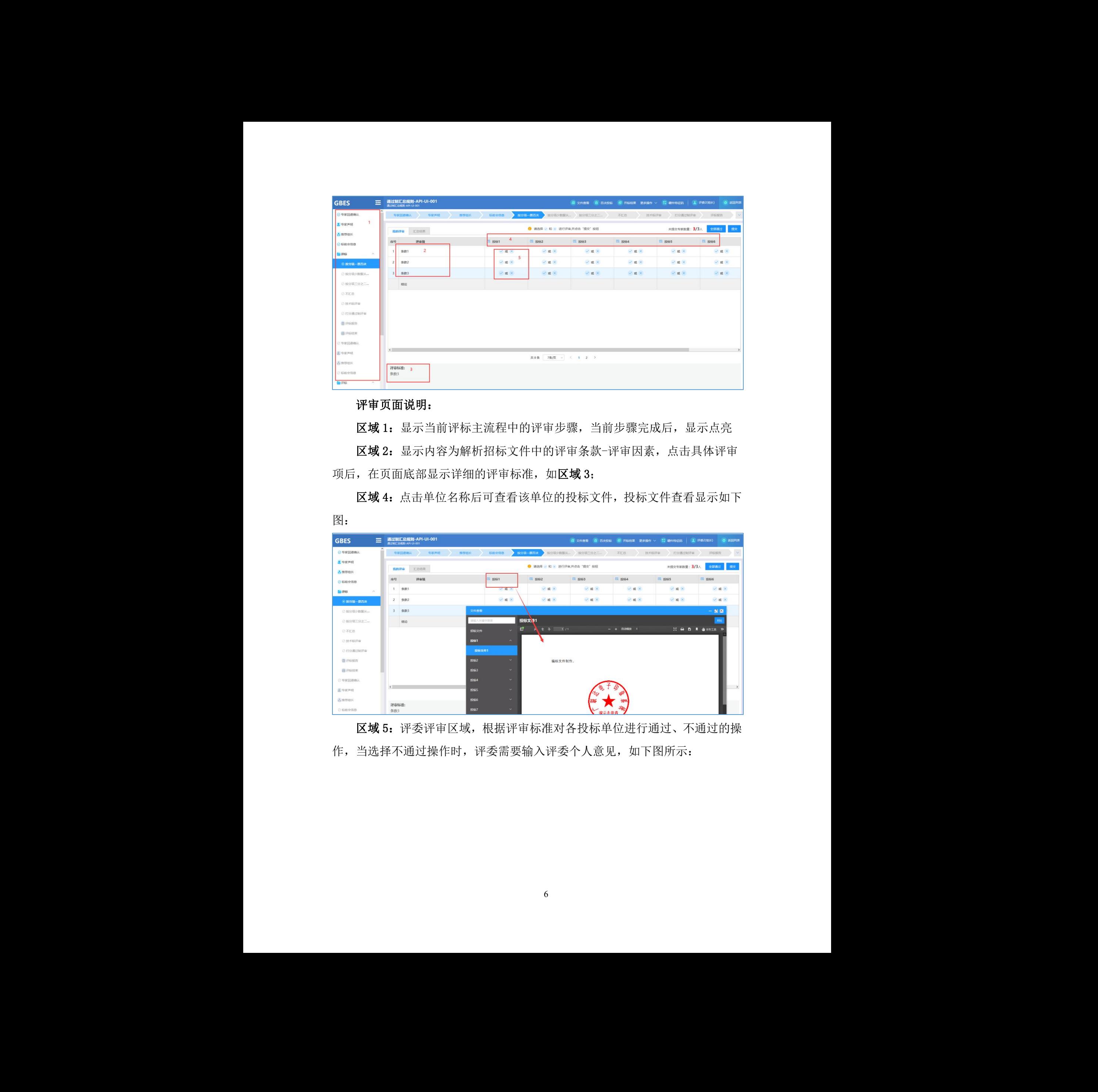

#### 评审页面说明:

区域 1: 显示当前评标主流程中的评审步骤, 当前步骤完成后, 显示点亮 区域 2: 显示内容为解析招标文件中的评审条款-评审因素, 点击具体评审 项后, 在页面底部显示详细的评审标准, 如区域 3;

区域 4: 点击单位名称后可查看该单位的投标文件,投标文件查看显示如下  $\boxtimes$ :

![](_page_7_Picture_83.jpeg)

区域 5: 评委评审区域, 根据评审标准对各投标单位进行通过、不通过的操

![](_page_8_Picture_62.jpeg)

对所有单位所有评审项全部操作完成后,点击"提交",完成评委专家的个

人评审:

![](_page_8_Picture_63.jpeg)

# 【汇总评审】页面说明:

所有评委专家完成个人评审的提交后,组长评委点击【汇总评审】页面,将 所有评委专家的评审结果进行汇总,页面显示如下:

![](_page_8_Picture_64.jpeg)

对于结论中有"不通过"的投标单位需要评委组长填写汇总评审意见:

![](_page_9_Picture_65.jpeg)

最终由评委组长完成"提交汇总结果"的操作,当最终结果中有不通过的投 标单位时,该投标单位将进入否决投标单位列表中。

#### <span id="page-9-0"></span>五、确定合格的有效投标人名单

根据招标文件规定,筛选确定出有效的投标人名单,进入下一评标环节。

![](_page_9_Picture_66.jpeg)

# <span id="page-9-1"></span>六、打分制步骤

该步骤类型用于做主观性评审,评审结果为专家按照设置的最低分、最高分 进行录入,页面显示如下: 合 2001年2月

![](_page_10_Picture_92.jpeg)

#### 页面说明:

区域 1: 评委评审区域,根据评审标准、[最低分,最高分],对各投标单 位进行分值输入,当输入分值不在允许的范围内时系统给出提示信息

![](_page_10_Picture_3.jpeg)

当输入分值在允许的范围内时,系统在"合计"中进行实时计算合计。

说明:评委专家完成投标单位的所有评审项打分评审后,点击"提交",完 成评委专家的个人评审,进入汇总评审页面;

#### 【组长评委汇总评审】页面说明:

所有评委专家完成个人评审的提交后,系统提示进入【汇总评审】页面,将 所有评委专家打分结果进行汇总,评委专家组长页面显示如下:

![](_page_10_Picture_93.jpeg)

确认结果无误后,由评委专家组长提交汇总结果,完成当前步骤评审。

# <span id="page-10-0"></span>七、商务标详细评审

对投标单位的工程量清单、分部分项清单、主要材料、进行评审。该步骤系 统对投标单位的报价进行计算机自动打分

![](_page_11_Figure_0.jpeg)

![](_page_11_Picture_42.jpeg)

![](_page_11_Picture_43.jpeg)

<span id="page-11-0"></span>八、商务标得分汇总

![](_page_12_Picture_68.jpeg)

# <span id="page-12-0"></span>九、得分汇总

完成所有步骤的评审后,综合评分法的项目,流程将进入投标单位得分汇总 排名节点,仅评委组长可操作,其他评委仅可查看,页面显示如下:

![](_page_12_Picture_69.jpeg)

页面说明:

1、系统排名:系统汇总打分结果进行排名,当出现投标单位得分情况 相同时,系统排名重复,需要评委组长重新确认排名。 H现投标单位得分情况<br>,<br>当前步骤。

2、评委确认排名:由组长评委确认排名结果,完成当前步骤。

![](_page_13_Picture_71.jpeg)

#### 推荐中标候选人

招标文件中确定中标人方式为"推荐中标候选人"时,页面显示如下:

![](_page_13_Picture_72.jpeg)

点击"推荐中标候选人"列显示下拉菜单及对应的选项内容。下拉菜单 中的选项数量取决于招标文件设置的推荐中标候选人数量,内容显示如下:

![](_page_13_Picture_73.jpeg)

完成对应结果的选择后,评委组长点击"提交"按钮完成推荐。 样<br><br>特征学术<br>特征学

直接确定中标人

招标文件中确定中标人方式为"直接确定中标人"时,页面显示如下:

![](_page_14_Picture_67.jpeg)

点击"确定中标人"列显示下拉菜单及对应的选项内容。下拉菜单中的 选项数量取决于招标文件中设置的中标人数量,内容显示如下:

![](_page_14_Picture_68.jpeg)

完成对应结果的选择后,评委组长点击"提交"按钮完成中标人的确认 提交。

# <span id="page-14-0"></span>十、评标报表

完成所有步骤评审后,进入评标报告节点

生成完成后,报表显示如下:

![](_page_14_Picture_69.jpeg)

页面说明:

> 区域 1: 生成当前登录评委的个人表,包括专家声明、打分制、通过 制步骤中的个人报表;

> 区域 2: 生成当前标段所有评审步骤的汇总结果表

> 区域 3: 支持重新生成报表、获取签章权限/一键签章/释放签章权限

 重新生成报表:仅评委组长可重新生成,点击按钮后所有报表重新 生成;

● 签章(获取签章权限/一键签章/释放签章权限): 所有评委专家均 可操作此处为顺序操作,一次支持一个评委进行签章。获取签章权限→点击 一键签章,点击一键签章,对报表进行签章。签章时页面显示如下:

![](_page_15_Picture_6.jpeg)

完成签章后,自动释放签章权限;释放签章权限按钮适用于获取签章权 限但不签章的情况。

# <span id="page-15-0"></span>十一、评标结束

由评委确认最终的评审结果,进行签章确认后,由评委组长进行评标结束操 **THERT & THE TEAS**<br>完成签章后,自动释放签章权限;释放签章权限按钮适用于获取签章权<br>限但不签章的情况。<br>**十一、评标结束**<br>由评委确认最终的评审结果,进行签章确认后,由评委组长进行评标结束操<br>作,完成当前标段的评审。

# <span id="page-16-0"></span>十二、评标辅助功能

![](_page_16_Picture_73.jpeg)

1、招投标文件

评委专家登录评标系统后,在评标准备环节、评审过程中均可点击顶部的"文 件查看",查看该项目的招标文件、投标文件。如下图:

![](_page_16_Picture_74.jpeg)

点击 <sup>对比</sup> 按钮,可同时查看两份文件进行对比。

#### 2、否决投标

该功能仅评委组长可进行投标单位的废除,其它评委专家仅可查看。点击"否 决投标"后打开否决投标弹窗,显示如下: <sub>解解的人民政府政系服务中心</sub>?<br><br>专家仅可查看。点击"否

![](_page_17_Picture_58.jpeg)

其中弹窗中的"否决投标"操作仅评委组长可操作。在"否决投标原因"中 输入否决投标原因,点击操作列中的"否决投标",确认后即可否决对应投标单 位。

![](_page_17_Picture_59.jpeg)

信息:

![](_page_18_Picture_59.jpeg)

# 3、开标结果

该功能所有评委专家均可操作,用于查看开标生成的报表。当前开标结果数 据共有三类报表:开标结果表、公布投标人情况记录表、异议记录表。所有来源 均读取开标结束时生成的报表数据,显示如下:

![](_page_18_Picture_60.jpeg)

# 4、流程回退

该功能仅评委组长可进行操作。进入到评标过程中后,因专家评审操作有误

或不认可此次评审结果时,评委组长可发起流程回退。点击"更多操作-流程回 退"打开流程回退弹窗,显示如下:

![](_page_19_Picture_60.jpeg)

评标过程中的节点可以点击"回退",发起回退申请;确认要进行流程回退 后,弹出回退原因输入框,显示如下:

![](_page_19_Picture_61.jpeg)

输入回退原因,不可超过 500 字。清除数据选项仅针对通过制、打分制、手

动算分等步骤生效,当勾选时,则回退的目标步骤及其之后的所有步骤评审数据 全部被清除,恢复到默认状态;当不勾选时,回退到的目标步骤及其之后的所有 步骤评审数据均会被保留。

点击弹窗左上角 可不可再再再再再再回到可查看全部回退记录,显示如下:

![](_page_20_Picture_87.jpeg)

#### 5、项目流标

该功能仅评委组长可操作,用于对当前标段进行流标操作。当投标单位数量 少于 3 家时,该功能可用。项目流标模式共有两种:系统自动判断流标、手动流 标。 操作。当投标单位数量<br>自动判断流标、手动流<br>理出流标提示:

系统自动判断流标

当初次进入评审步骤时,投标单位数量少于 3 家,则自动弹出流标提示:

![](_page_21_Picture_46.jpeg)

若继续评审,点击继续按钮,输入继续理由后,继续评标流程:

![](_page_21_Picture_47.jpeg)

若直接流标,则点击流标按钮,输入流标原因即可完成流标操作:

![](_page_22_Picture_60.jpeg)

手动流标

仅当评审单位少于 3 家时,由评为组长点击"更多操作一项目流标"打 开项目流标弹窗,输入流标原因:

![](_page_22_Picture_61.jpeg)

确认流标后,后续评审步骤均不可再操作,自动到评标报告节点。